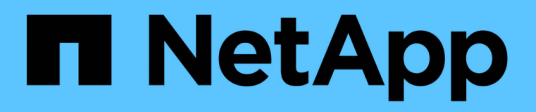

## **Configure StorageGRID manualmente**

StorageGRID 11.8

NetApp May 17, 2024

This PDF was generated from https://docs.netapp.com/es-es/storagegrid-118/fabricpool/creating-hagroup-for-fabricpool.html on May 17, 2024. Always check docs.netapp.com for the latest.

# **Tabla de contenidos**

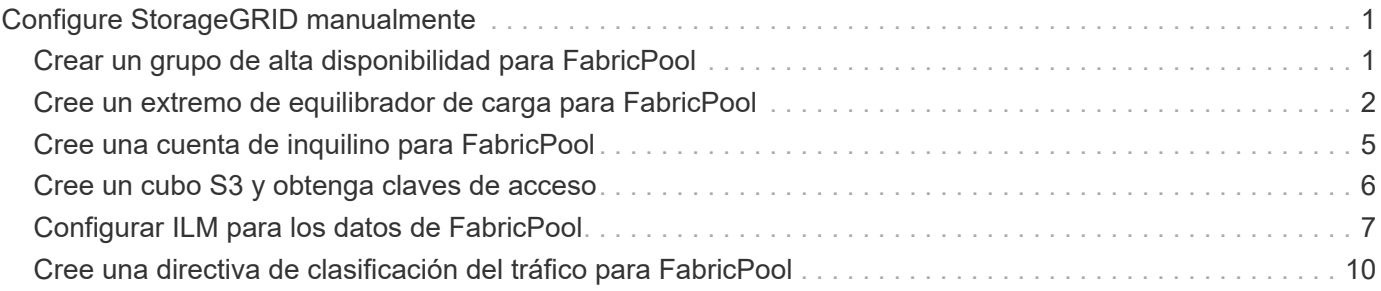

# <span id="page-2-0"></span>**Configure StorageGRID manualmente**

### <span id="page-2-1"></span>**Crear un grupo de alta disponibilidad para FabricPool**

Al configurar StorageGRID para su uso con FabricPool, puede opcionalmente crear uno o varios grupos de alta disponibilidad (ha). Un grupo de alta disponibilidad es una colección de nodos que contiene cada uno de ellos el servicio de equilibrador de carga de StorageGRID. Un grupo de alta disponibilidad puede contener nodos de pasarela, nodos de administración o ambos.

Puede usar un grupo de alta disponibilidad para ayudar a mantener disponibles las conexiones de datos FabricPool. Un grupo de alta disponibilidad utiliza direcciones IP virtuales (VIP) para proporcionar acceso de alta disponibilidad al servicio Load Balancer. Si falla la interfaz activa en el grupo HA, una interfaz de backup puede gestionar la carga de trabajo con poco impacto en las operaciones de FabricPool.

Para obtener más detalles sobre esta tarea, consulte ["Gestión de grupos de alta disponibilidad"](https://docs.netapp.com/es-es/storagegrid-118/admin/managing-high-availability-groups.html). Para utilizar el asistente de configuración de FabricPool y completar esta tarea, vaya a. ["Acceda al asistente de configuración](https://docs.netapp.com/es-es/storagegrid-118/fabricpool/use-fabricpool-setup-wizard-steps.html) [de FabricPool y complete este"](https://docs.netapp.com/es-es/storagegrid-118/fabricpool/use-fabricpool-setup-wizard-steps.html).

#### **Antes de empezar**

- Ha revisado el ["prácticas recomendadas para grupos de alta disponibilidad".](https://docs.netapp.com/es-es/storagegrid-118/fabricpool/best-practices-for-high-availability-groups.html)
- Ha iniciado sesión en Grid Manager mediante un ["navegador web compatible".](https://docs.netapp.com/es-es/storagegrid-118/admin/web-browser-requirements.html)
- Usted tiene la ["Permiso de acceso raíz"](https://docs.netapp.com/es-es/storagegrid-118/admin/admin-group-permissions.html).
- Si planea utilizar una VLAN, ha creado la interfaz VLAN. Consulte ["Configure las interfaces VLAN"](https://docs.netapp.com/es-es/storagegrid-118/admin/configure-vlan-interfaces.html).

#### **Pasos**

- 1. Seleccione **CONFIGURACIÓN** > **Red** > **grupos de alta disponibilidad**.
- 2. Seleccione **Crear**.
- 3. Para el paso **Enter details**, complete los siguientes campos.

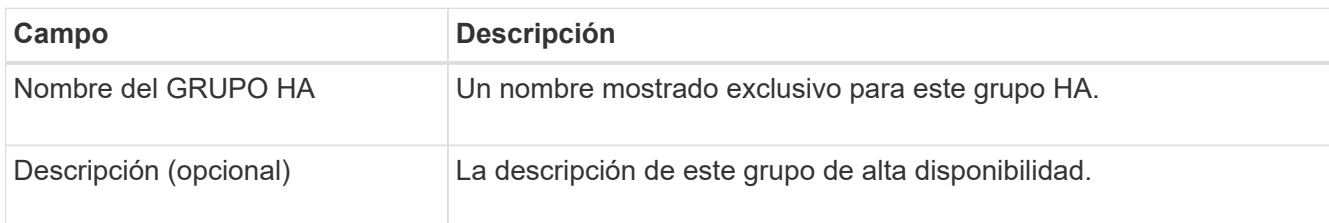

4. Para el paso **Agregar interfaces**, seleccione las interfaces de nodo que desea utilizar en este grupo HA.

Utilice los encabezados de columna para ordenar las filas o introduzca un término de búsqueda para localizar las interfaces más rápidamente.

Puede seleccionar uno o varios nodos, pero solo puede seleccionar una interfaz para cada nodo.

5. Para el paso **Priorize interfaces**, determine la interfaz principal y cualquier interfaz de respaldo para este grupo HA.

Arrastre las filas para cambiar los valores en la columna **Orden de prioridad**.

La primera interfaz de la lista es la interfaz principal. La interfaz Primary es la interfaz activa a menos que se produzca un fallo.

Si el grupo de alta disponibilidad incluye más de una interfaz y la interfaz activa falla, las direcciones IP virtuales (VIP) se mueven a la primera interfaz de respaldo en el orden de prioridad. Si falla esa interfaz, las direcciones VIP pasan a la siguiente interfaz de respaldo, etc. Cuando se resuelven los fallos, las direcciones VIP vuelven a la interfaz de mayor prioridad disponible.

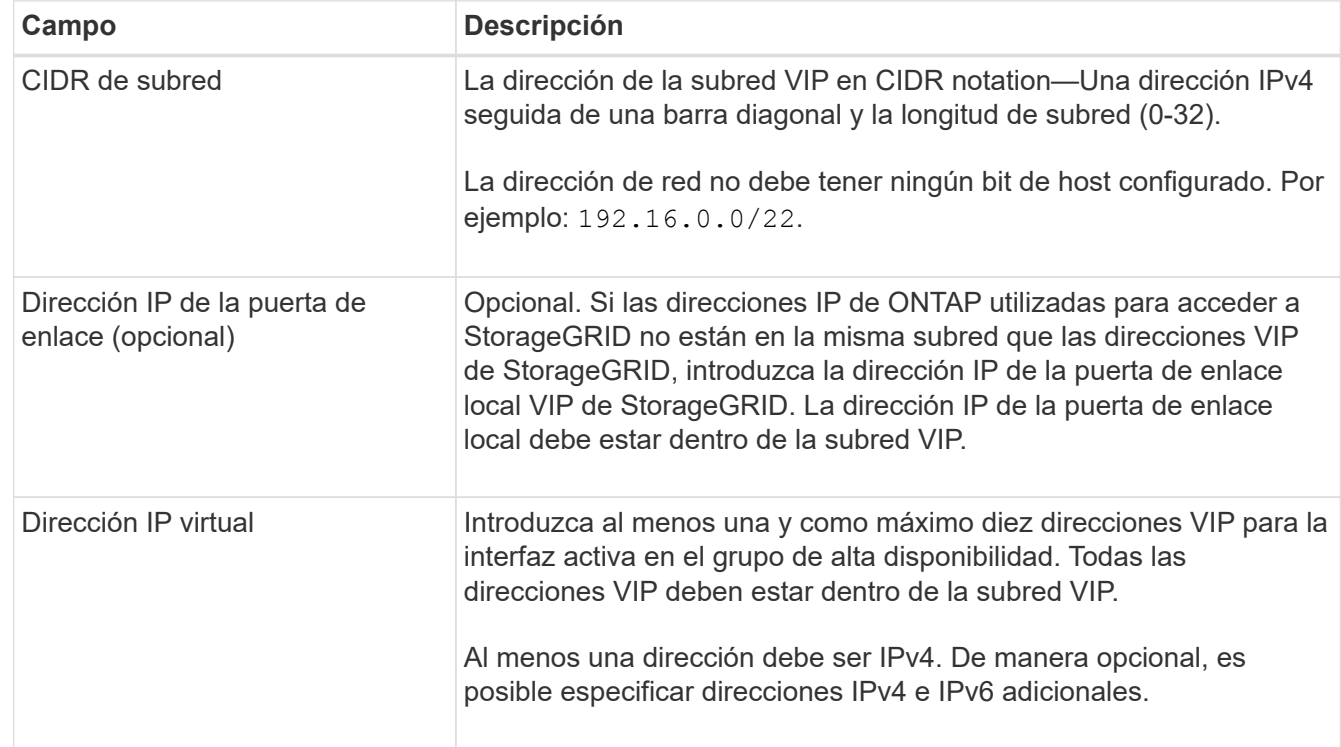

6. Para el paso **Introducir direcciones IP**, complete los siguientes campos.

7. Seleccione **Crear grupo ha** y, a continuación, seleccione **Finalizar**.

### <span id="page-3-0"></span>**Cree un extremo de equilibrador de carga para FabricPool**

StorageGRID utiliza un balanceador de carga para gestionar la carga de trabajo desde aplicaciones cliente, como FabricPool. El equilibrio de carga maximiza la velocidad y la capacidad de conexión en varios nodos de almacenamiento.

Al configurar StorageGRID para su uso con FabricPool, debe configurar un extremo de equilibrador de carga y cargar o generar un certificado de extremo de equilibrador de carga, que se utiliza para proteger la conexión entre ONTAP y StorageGRID.

Para utilizar el asistente de configuración de FabricPool y completar esta tarea, vaya a. ["Acceda al asistente](https://docs.netapp.com/es-es/storagegrid-118/fabricpool/use-fabricpool-setup-wizard-steps.html) [de configuración de FabricPool y complete este"](https://docs.netapp.com/es-es/storagegrid-118/fabricpool/use-fabricpool-setup-wizard-steps.html).

#### **Antes de empezar**

- Ha iniciado sesión en Grid Manager mediante un ["navegador web compatible".](https://docs.netapp.com/es-es/storagegrid-118/admin/web-browser-requirements.html)
- Usted tiene la ["Permiso de acceso raíz"](https://docs.netapp.com/es-es/storagegrid-118/admin/admin-group-permissions.html).
- Ha revisado el general ["consideraciones que tener en cuenta al equilibrio de carga"](https://docs.netapp.com/es-es/storagegrid-118/admin/managing-load-balancing.html) así como la ["Prácticas](https://docs.netapp.com/es-es/storagegrid-118/fabricpool/best-practices-for-load-balancing.html) [recomendadas para el equilibrio de carga para FabricPool"](https://docs.netapp.com/es-es/storagegrid-118/fabricpool/best-practices-for-load-balancing.html).

#### **Pasos**

- 1. Seleccione **CONFIGURACIÓN** > **Red** > **terminales de equilibrador de carga**.
- 2. Seleccione **Crear**.
- 3. Para el paso **Introducir detalles de punto final**, complete los siguientes campos.

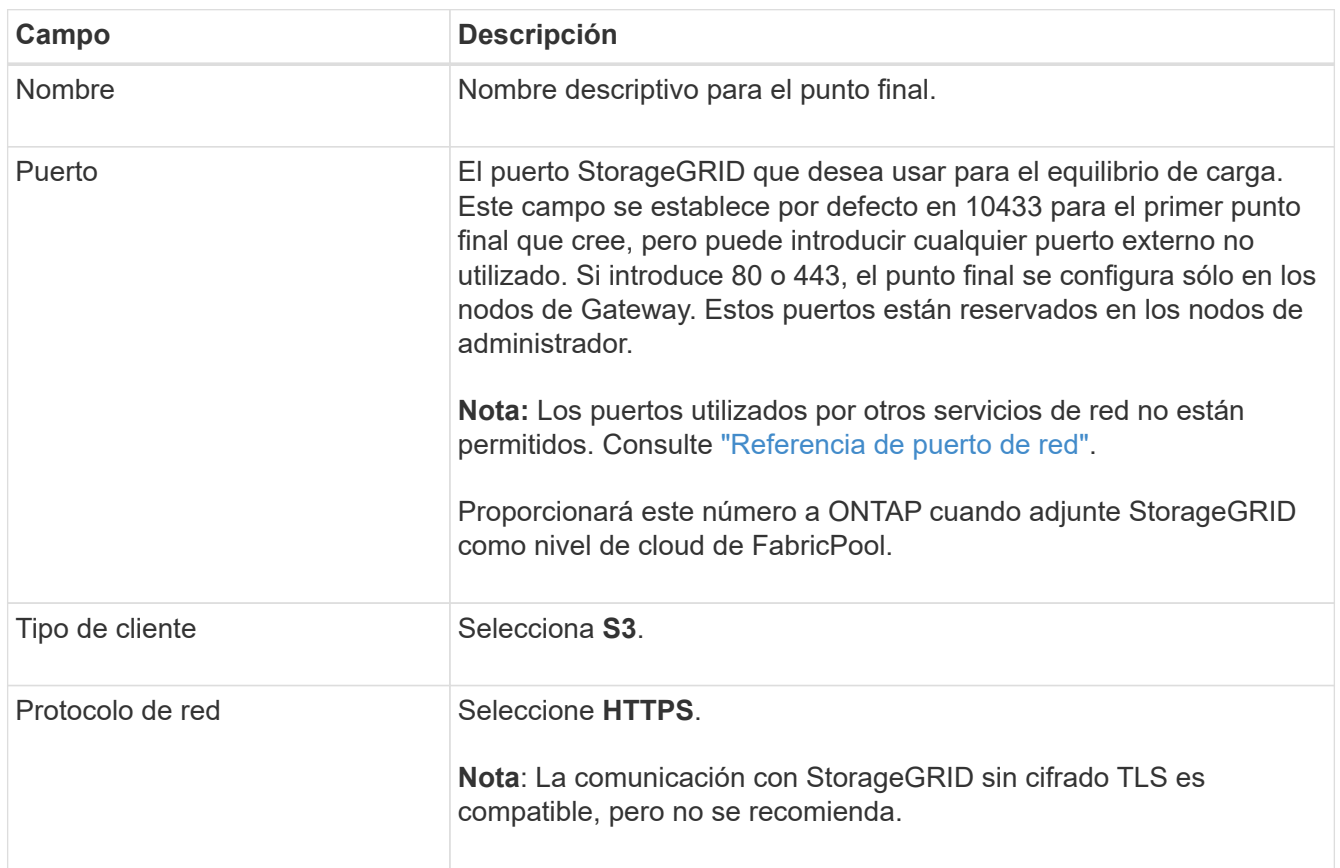

4. Para el paso **Select Binding mode**, especifique el modo de encuadernación. El modo de enlace controla cómo se accede al punto final mediante cualquier dirección IP o mediante direcciones IP e interfaces de red específicas.

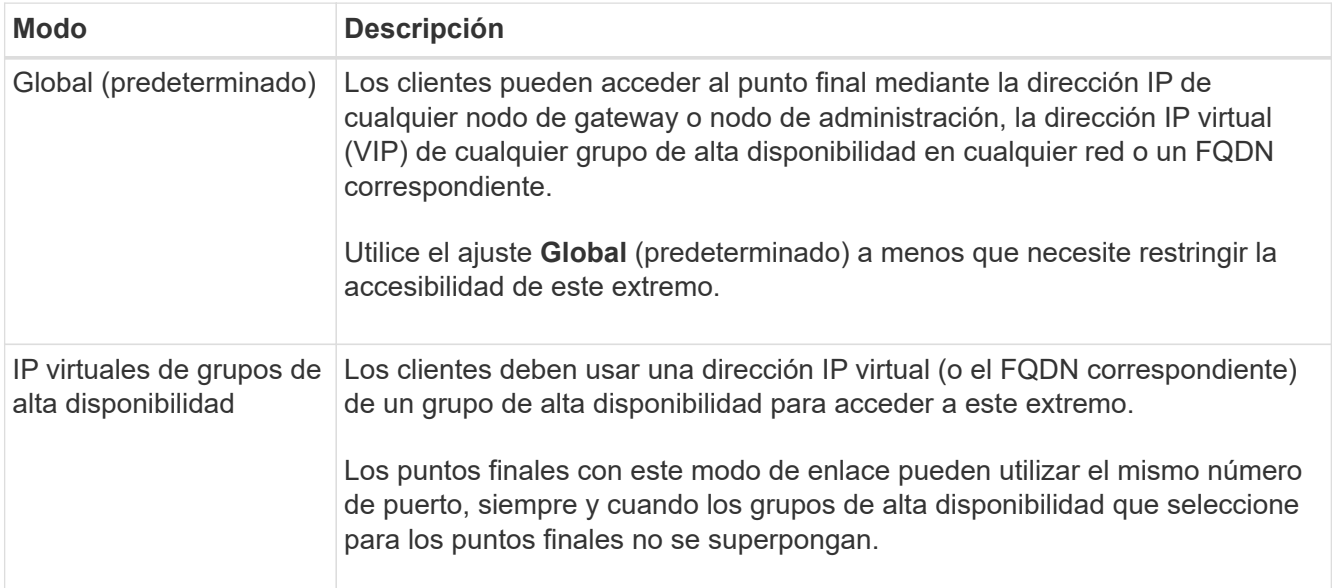

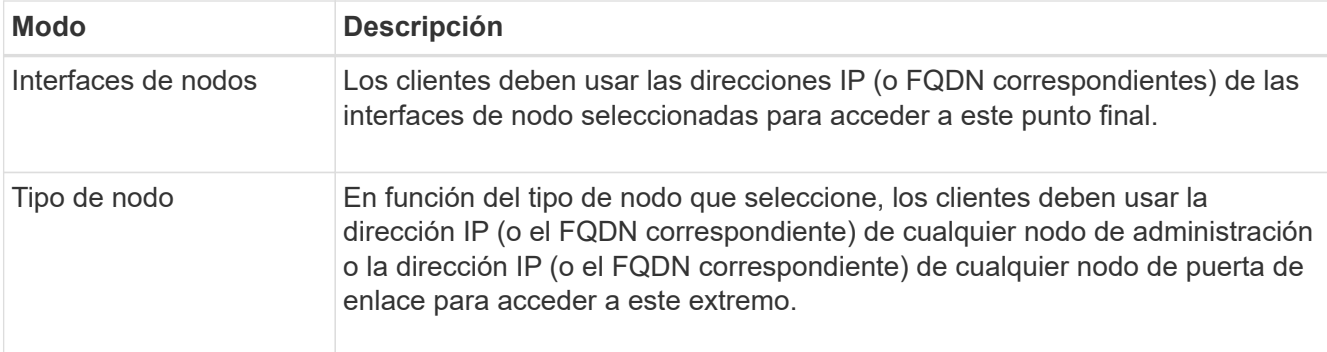

5. Para el paso **Acceso de inquilino**, seleccione una de las siguientes opciones:

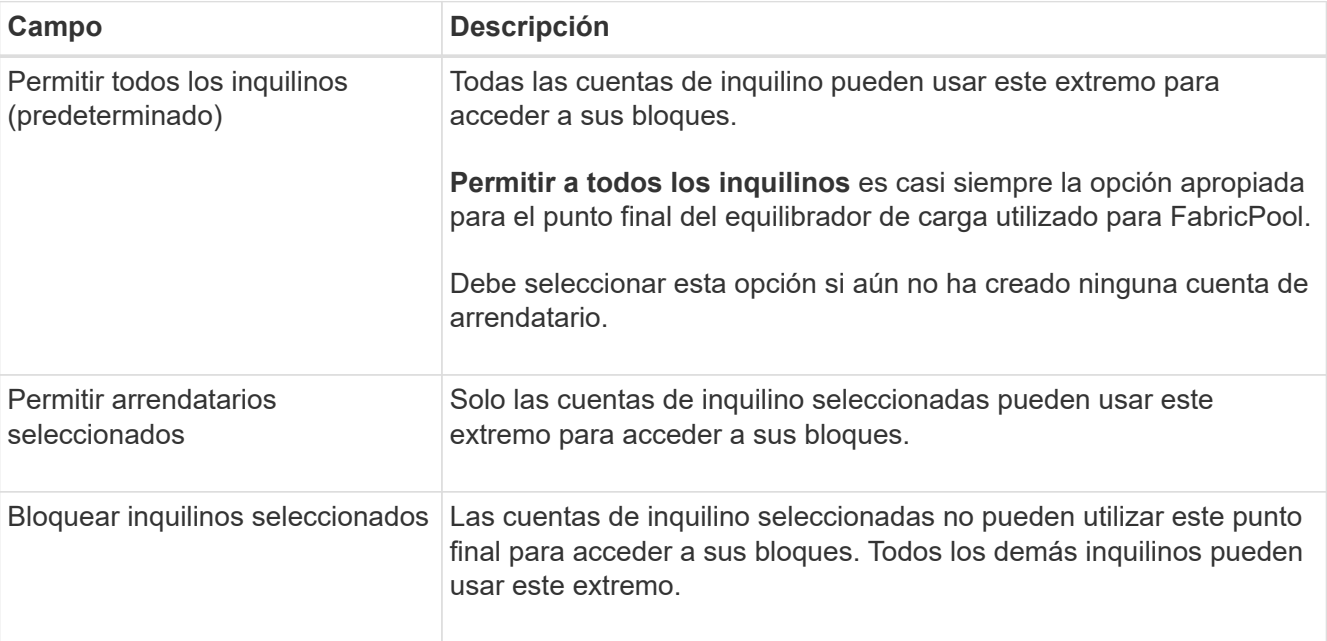

6. Para el paso **Adjuntar certificado**, seleccione una de las siguientes opciones:

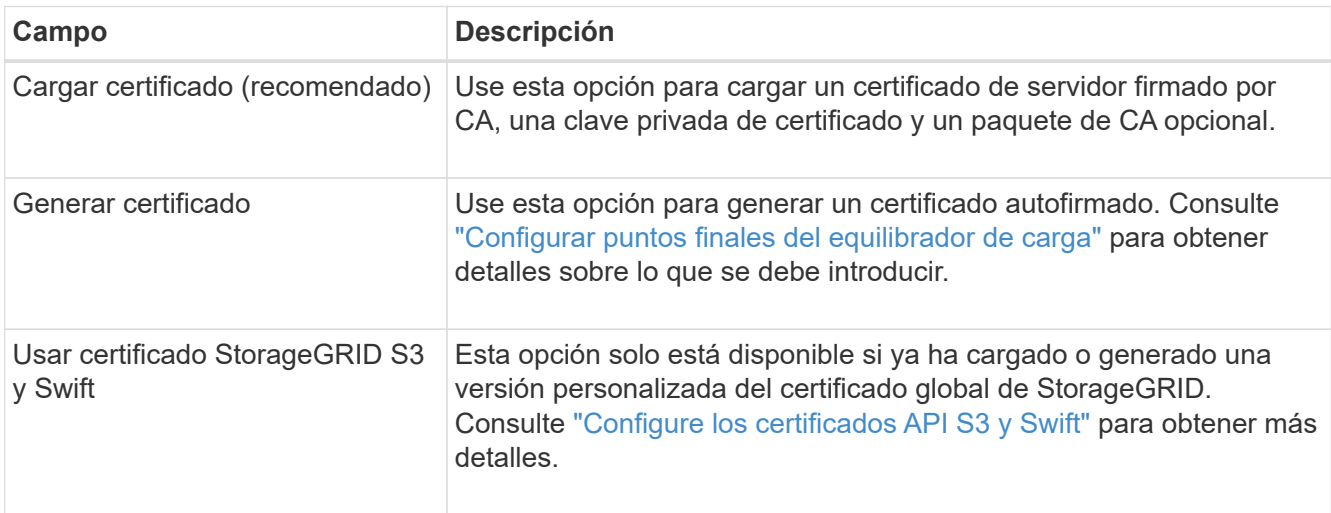

7. Seleccione **Crear**.

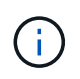

Los cambios en el certificado de extremo pueden tardar hasta 15 minutos en aplicarse a todos los nodos.

## <span id="page-6-0"></span>**Cree una cuenta de inquilino para FabricPool**

Debe crear una cuenta de inquilino en el Gestor de grid para uso de FabricPool.

Las cuentas de inquilino permiten a las aplicaciones cliente almacenar y recuperar objetos en StorageGRID. Cada cuenta de inquilino tiene su propio ID de cuenta, grupos y usuarios autorizados, bloques y objetos.

Para obtener más detalles sobre esta tarea, consulte ["Cree una cuenta de inquilino"](https://docs.netapp.com/es-es/storagegrid-118/admin/creating-tenant-account.html). Para utilizar el asistente de configuración de FabricPool y completar esta tarea, vaya a. ["Acceda al asistente de configuración de](https://docs.netapp.com/es-es/storagegrid-118/fabricpool/use-fabricpool-setup-wizard-steps.html) [FabricPool y complete este".](https://docs.netapp.com/es-es/storagegrid-118/fabricpool/use-fabricpool-setup-wizard-steps.html)

#### **Antes de empezar**

- Ha iniciado sesión en Grid Manager mediante un ["navegador web compatible".](https://docs.netapp.com/es-es/storagegrid-118/admin/web-browser-requirements.html)
- Ya tienes ["permisos de acceso específicos"](https://docs.netapp.com/es-es/storagegrid-118/admin/admin-group-permissions.html).

#### **Pasos**

- 1. Seleccione **ARRENDATARIOS**.
- 2. Seleccione **Crear**.
- 3. Para los pasos Enter details, introduzca la siguiente información.

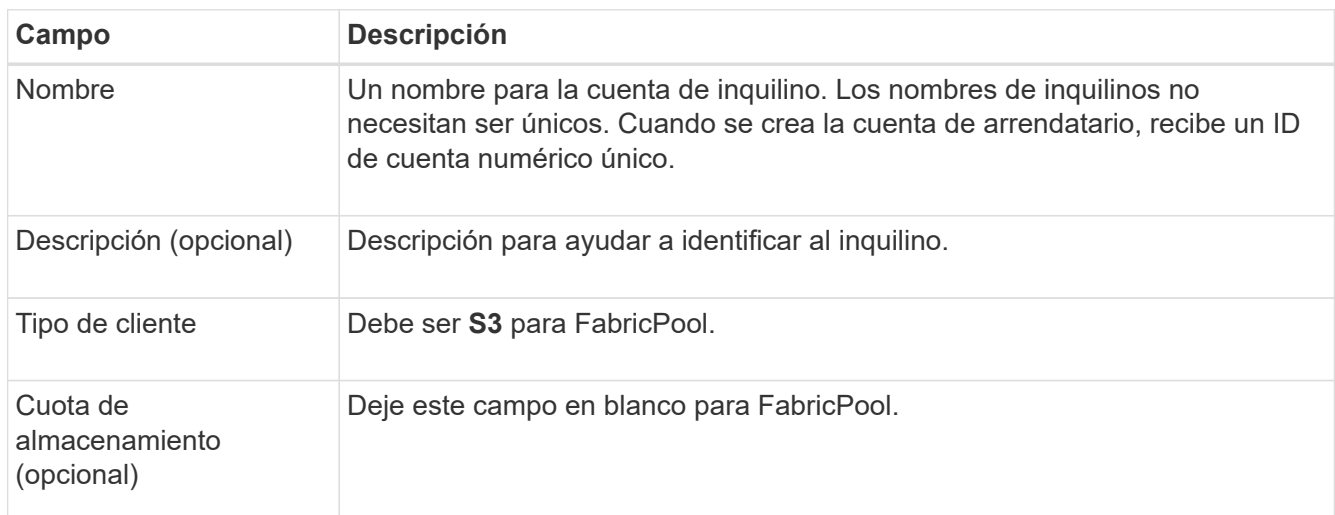

- 4. Para el paso Seleccionar permisos:
	- a. No seleccione **Permitir servicios de plataforma**.

Normalmente, los inquilinos de FabricPool no necesitan usar servicios de plataforma, como la replicación de CloudMirror.

- b. Opcionalmente, selecciona **Usar fuente de identidad propia**.
- c. No seleccione **Permitir selección S3**.

Los inquilinos de FabricPool no suelen utilizar S3 Select.

- d. Opcionalmente, seleccione **Usar conexión de federación de grid** para permitir que el inquilino utilice a. ["conexión de federación de grid"](https://docs.netapp.com/es-es/storagegrid-118/admin/grid-federation-overview.html) para el clon de cuentas y la replicación entre grid. A continuación, seleccione la conexión de federación de cuadrícula que desea utilizar.
- 5. Para el paso Definir acceso root, especifique qué usuario tendrá el permiso de acceso root inicial para la cuenta de tenant, en función de si utiliza el sistema StorageGRID ["federación de identidades"](https://docs.netapp.com/es-es/storagegrid-118/admin/using-identity-federation.html), ["Inicio de](https://docs.netapp.com/es-es/storagegrid-118/admin/configuring-sso.html) [sesión único \(SSO\)"](https://docs.netapp.com/es-es/storagegrid-118/admin/configuring-sso.html), o ambos.

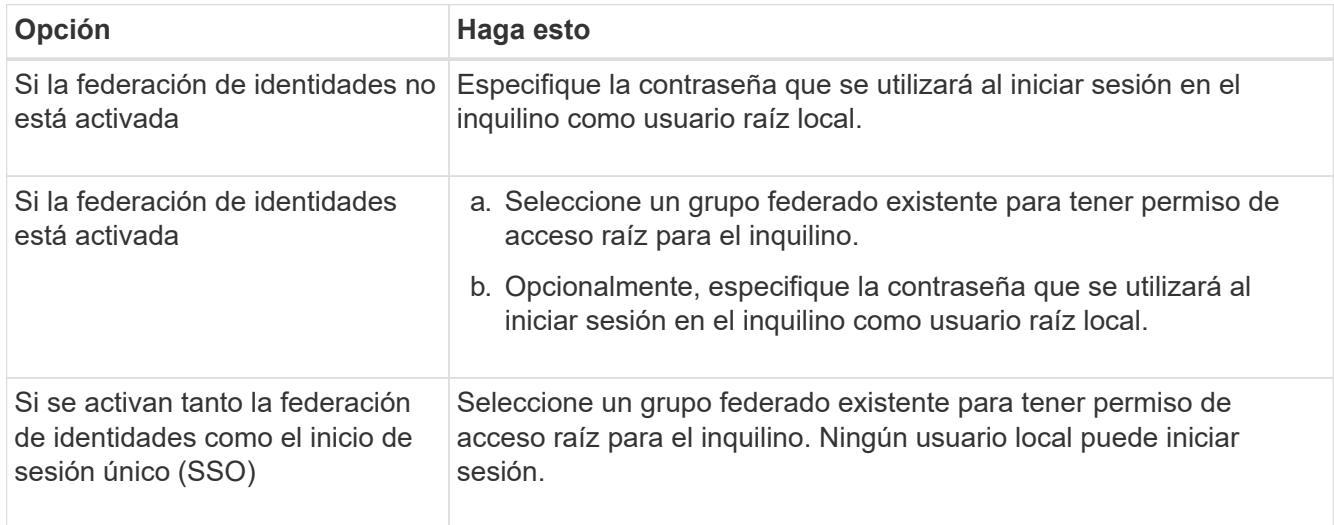

6. Seleccione **Crear arrendatario**.

### <span id="page-7-0"></span>**Cree un cubo S3 y obtenga claves de acceso**

Antes de usar StorageGRID con una carga de trabajo de FabricPool, debe crear un bucket de S3 para sus datos de FabricPool. También debe obtener una clave de acceso y una clave de acceso secreta para la cuenta de inquilino que utilizará para FabricPool.

Para obtener más detalles sobre esta tarea, consulte ["Crear bloque de S3"](https://docs.netapp.com/es-es/storagegrid-118/tenant/creating-s3-bucket.html) y.. ["Cree sus propias claves de](https://docs.netapp.com/es-es/storagegrid-118/tenant/creating-your-own-s3-access-keys.html) [acceso S3".](https://docs.netapp.com/es-es/storagegrid-118/tenant/creating-your-own-s3-access-keys.html) Para utilizar el asistente de configuración de FabricPool y completar esta tarea, vaya a. ["Acceda](https://docs.netapp.com/es-es/storagegrid-118/fabricpool/use-fabricpool-setup-wizard-steps.html) [al asistente de configuración de FabricPool y complete este"](https://docs.netapp.com/es-es/storagegrid-118/fabricpool/use-fabricpool-setup-wizard-steps.html).

#### **Antes de empezar**

- Creó una cuenta de inquilino para uso de FabricPool.
- Tiene acceso raíz a la cuenta de inquilino.

#### **Pasos**

1. Inicie sesión en el Administrador de inquilinos.

Puede realizar una de las siguientes acciones:

- En la página Cuentas de arrendatarios de Grid Manager, seleccione el enlace **Iniciar sesión** para el arrendatario e introduzca sus credenciales.
- Introduzca la URL para la cuenta de inquilino en un navegador web e introduzca sus credenciales.
- 2. Cree un bloque de S3 para datos de FabricPool.

Debe crear un bloque único para cada clúster de ONTAP que vaya a utilizar.

- a. Seleccione **Ver cubos** en el panel de control o seleccione **ALMACENAMIENTO (S3)** > **Buckets**.
- b. Seleccione **Crear cucharón**.
- c. Introduzca el nombre del bucket de StorageGRID que desee usar con FabricPool. Por ejemplo: fabricpool-bucket.

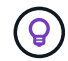

No puede cambiar el nombre del bloque después de crear el bloque.

d. Seleccione la región para este segmento.

De forma predeterminada, todos los bloques se crean en la us-east-1 región.

- e. Seleccione **continuar**.
- f. Seleccione **Crear cucharón**.

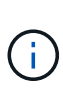

No seleccione **Activar control de versiones de objetos** para el depósito de FabricPool. Del mismo modo, no edite un bucket de FabricPool para usar **available** o una consistencia no predeterminada. La consistencia de cucharón recomendada para los depósitos de FabricPool es **Leer después de-nuevo-escribir**, que es la consistencia predeterminada para un nuevo depósito.

- 3. Cree una clave de acceso y una clave de acceso secreta.
	- a. Seleccione **ALMACENAMIENTO (S3)** > **Mis claves de acceso**.
	- b. Seleccione **Crear clave**.
	- c. Seleccione **Crear clave de acceso**.
	- d. Copie el ID de la clave de acceso y la clave de acceso secreta a una ubicación segura, o seleccione **Descargar .csv** para guardar un archivo de hoja de cálculo que contenga el ID de clave de acceso y la clave de acceso secreta.

Estos valores se introducirán en ONTAP cuando configure StorageGRID como un nivel de cloud de FabricPool.

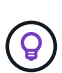

Si genera una nueva clave de acceso y una clave de acceso secreta en StorageGRID en el futuro, introduzca las nuevas claves en ONTAP antes de eliminar los valores anteriores de StorageGRID. De lo contrario, ONTAP podría perder temporalmente su acceso a StorageGRID.

### <span id="page-8-0"></span>**Configurar ILM para los datos de FabricPool**

Puede usar esta política de ejemplo sencillo como punto de inicio para sus propias reglas y política de ILM.

Este ejemplo asume que está diseñando las reglas del ILM y una política de ILM para un sistema StorageGRID que tiene cuatro nodos de almacenamiento en un único centro de datos en Denver, Colorado. Los datos de FabricPool en este ejemplo utilizan un bloque llamado fabricpool-bucket.

Las siguientes reglas y políticas de ILM son solo ejemplos. Existen varias formas de configurar las reglas de ILM. Antes de activar una nueva política, simule para confirmar que funcionará según lo previsto para proteger el contenido de la pérdida. Para obtener más información, consulte ["Gestión de objetos con ILM"](https://docs.netapp.com/es-es/storagegrid-118/ilm/index.html).

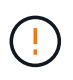

Para evitar la pérdida de datos, no use una regla de ILM que caduque o elimine los datos del nivel de cloud de FabricPool. Establezca el período de retención en **Forever** para asegurarse de que los objetos FabricPool no sean eliminados por StorageGRID ILM.

#### **Antes de empezar**

- Ha revisado el ["Prácticas recomendadas para usar ILM con datos de FabricPool".](https://docs.netapp.com/es-es/storagegrid-118/fabricpool/best-practices-ilm.html)
- Ha iniciado sesión en Grid Manager mediante un ["navegador web compatible".](https://docs.netapp.com/es-es/storagegrid-118/admin/web-browser-requirements.html)
- Usted tiene la ["Permiso de acceso de ILM o raíz"](https://docs.netapp.com/es-es/storagegrid-118/admin/admin-group-permissions.html).
- Si actualizó a StorageGRID 11,8 desde una versión anterior de StorageGRID, configuró el pool de almacenamiento que usará. En general, debe crear un pool de almacenamiento para cada sitio de StorageGRID que utilizará para almacenar datos.

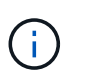

Este requisito no se aplica si instaló inicialmente StorageGRID 11,7 o 11,8. Cuando instala cualquiera de estas versiones inicialmente, se crean automáticamente pools de almacenamiento para cada sitio.

#### **Pasos**

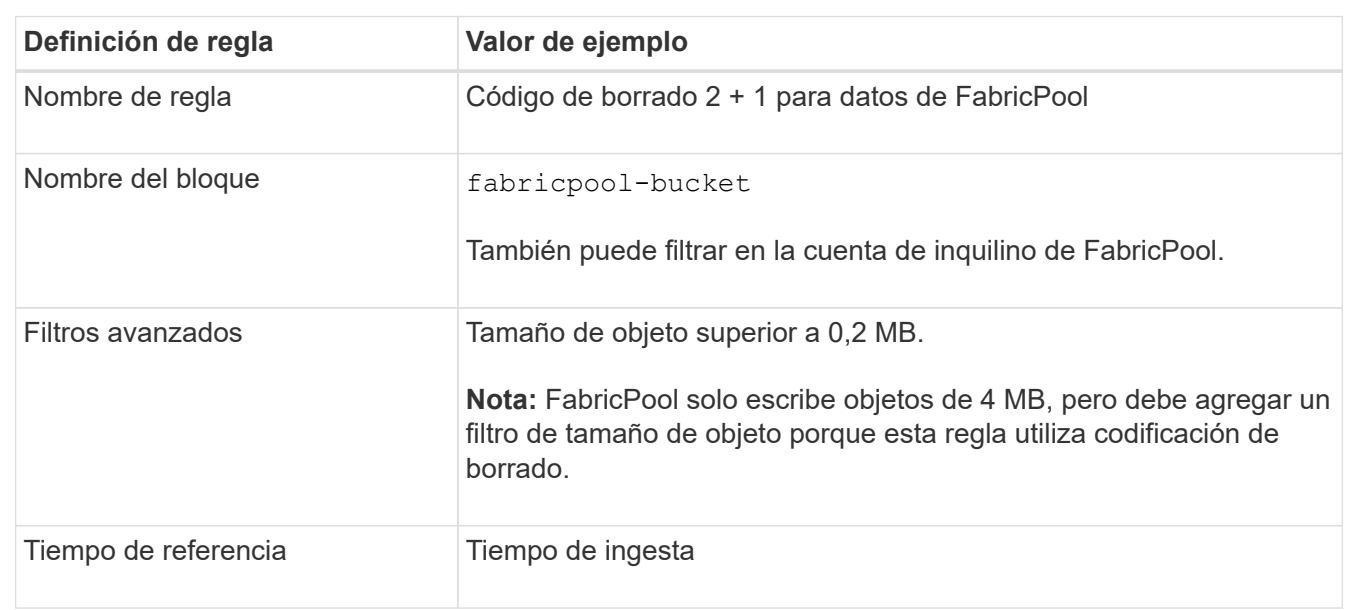

1. Cree una regla de ILM que se aplique solo a los datos de fabricpool-bucket. En este ejemplo, se crean copias con código de borrado.

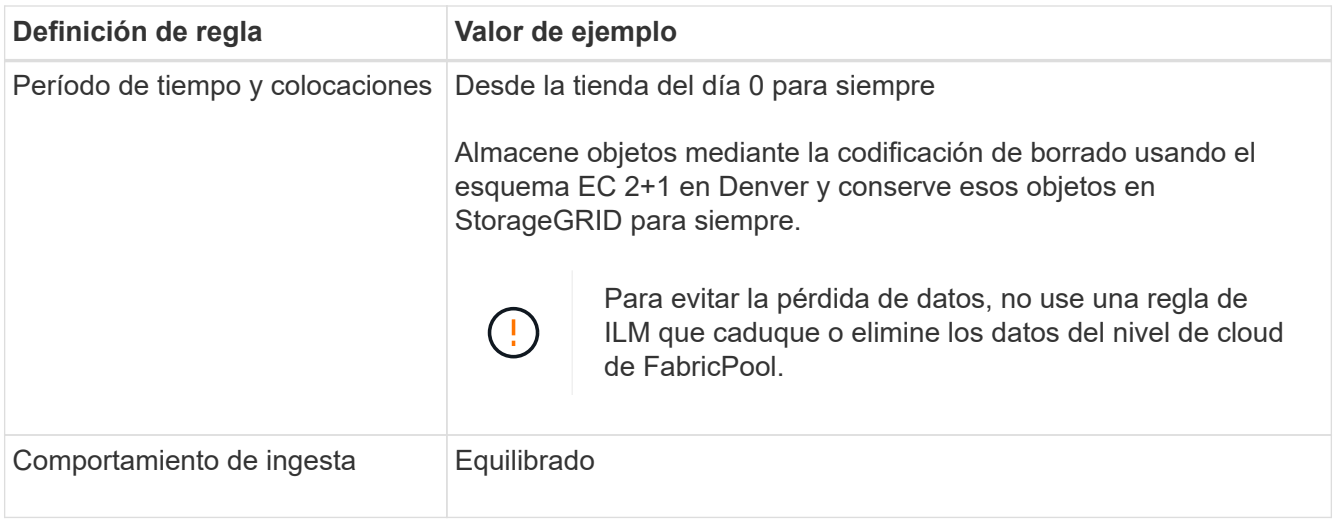

2. Cree una regla de ILM predeterminada que creará dos copias replicadas de todos los objetos que no coincidan con la primera regla. No seleccione un filtro básico (cuenta de inquilino o nombre de depósito) ni ningún filtro avanzado.

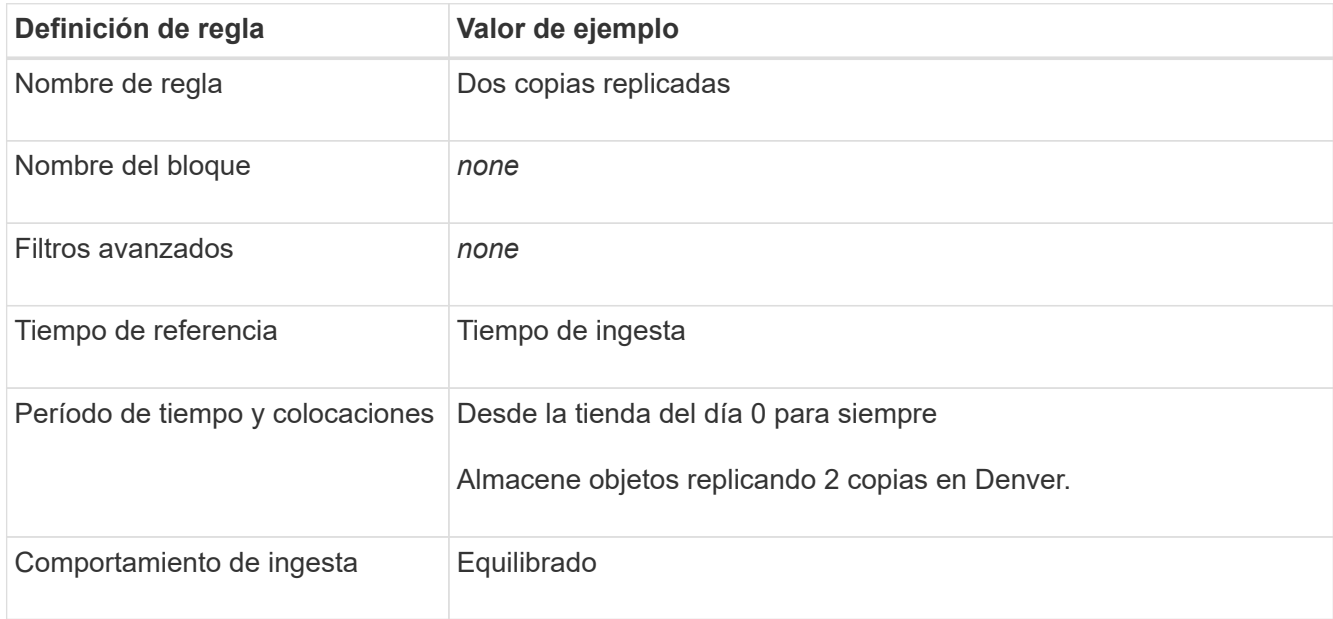

- 3. Cree una política de ILM y seleccione las dos reglas. Como la regla de replicación no utiliza ningún filtro, puede ser la regla predeterminada (última) de la directiva.
- 4. Ingesta de objetos de prueba en el grid.
- 5. Simule la directiva con los objetos de prueba para verificar el comportamiento.
- 6. Activar la política.

Cuando se activa esta política, StorageGRID coloca los datos de objetos de la siguiente manera:

- Los datos se organizan en niveles desde FabricPool en fabricpool-bucket se codificará para borrado mediante el esquema de código de borrado 2+1. Se colocarán dos fragmentos de datos y un fragmento de paridad en tres nodos de almacenamiento diferentes.
- Se replicarán todos los objetos de todos los demás bloques. Se crearán dos copias y se colocarán en dos nodos de almacenamiento diferentes.

• Las copias se mantendrán en StorageGRID para siempre. Gestión de la vida útil de la información de StorageGRID no eliminará estos objetos.

### <span id="page-11-0"></span>**Cree una directiva de clasificación del tráfico para FabricPool**

Opcionalmente, puede diseñar una normativa de clasificación del tráfico StorageGRID para optimizar la calidad del servicio para la carga de trabajo de FabricPool.

Para obtener más detalles sobre esta tarea, consulte ["Administrar directivas de clasificación de tráfico"](https://docs.netapp.com/es-es/storagegrid-118/admin/managing-traffic-classification-policies.html). Para utilizar el asistente de configuración de FabricPool y completar esta tarea, vaya a. ["Acceda al asistente de](https://docs.netapp.com/es-es/storagegrid-118/fabricpool/use-fabricpool-setup-wizard-steps.html) [configuración de FabricPool y complete este"](https://docs.netapp.com/es-es/storagegrid-118/fabricpool/use-fabricpool-setup-wizard-steps.html).

#### **Antes de empezar**

- Ha iniciado sesión en Grid Manager mediante un ["navegador web compatible".](https://docs.netapp.com/es-es/storagegrid-118/admin/web-browser-requirements.html)
- Usted tiene la ["Permiso de acceso raíz"](https://docs.netapp.com/es-es/storagegrid-118/admin/admin-group-permissions.html).

#### **Acerca de esta tarea**

Las prácticas recomendadas para crear una política de clasificación del tráfico para FabricPool dependen de la carga de trabajo de la siguiente manera:

• Si planea organizar en niveles los datos de la carga de trabajo principal de FabricPool en StorageGRID, debe asegurarse de que la carga de trabajo de FabricPool tenga la mayor parte de ancho de banda. Puede crear una política de clasificación del tráfico para limitar el resto de cargas de trabajo.

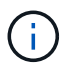

En general, es más importante priorizar las operaciones de lectura de FabricPool que las operaciones de escritura.

Por ejemplo, si otros clientes S3 utilizan este sistema StorageGRID, deberá crear una directiva de clasificación del tráfico. Puede limitar el tráfico de red para los demás bloques, inquilinos, subredes IP o puntos finales de equilibrador de carga.

\*Por lo general, no debe imponer límites de calidad de servicio a ninguna carga de trabajo de FabricPool; solo debe limitar las demás cargas de trabajo.

• Los límites puestos en otras cargas de trabajo deben tener en cuenta el comportamiento de estas cargas de trabajo. Los límites impuestos también varían en función del tamaño y las funcionalidades de la cuadrícula y del grado de utilización previsto.

#### **Pasos**

- 1. Seleccione **CONFIGURACIÓN** > **Red** > **Clasificación de tráfico**.
- 2. Seleccione **Crear**.
- 3. Introduzca un nombre y una descripción (opcional) para la política y seleccione **Continuar**.
- 4. Para el paso Agregar reglas coincidentes, agregue al menos una regla.
	- a. Seleccione **Añadir regla**
	- b. En Tipo, seleccione **Punto final de equilibrio de carga** y seleccione el punto final de equilibrio de carga que creó para FabricPool.

También puede seleccionar la cuenta de inquilino o el bloque de FabricPool.

- c. Si desea que esta política de tráfico limite el tráfico para los otros puntos finales, seleccione **Coincidencia inversa**.
- 5. Opcionalmente, agregue uno o más límites para controlar el tráfico de red que coincide con la regla.

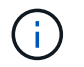

StorageGRID recopila métricas incluso si no agrega ningún límite, para que pueda comprender las tendencias del tráfico.

- a. Selecciona **Añadir un límite**.
- b. Seleccione el tipo de tráfico que desea limitar y el límite que desea aplicar.
- 6. Seleccione **continuar**.
- 7. Lea y revise la política de clasificación de tráfico. Utilice el botón **Anterior** para volver atrás y realizar los cambios necesarios. Cuando esté satisfecho con la política, seleccione **Guardar y continuar**.

#### **Después de tu acabado**

["Ver las métricas de tráfico de red"](https://docs.netapp.com/es-es/storagegrid-118/admin/viewing-network-traffic-metrics.html) para verificar que las políticas están aplicando los límites de tráfico que espera.

#### **Información de copyright**

Copyright © 2024 NetApp, Inc. Todos los derechos reservados. Imprimido en EE. UU. No se puede reproducir este documento protegido por copyright ni parte del mismo de ninguna forma ni por ningún medio (gráfico, electrónico o mecánico, incluidas fotocopias, grabaciones o almacenamiento en un sistema de recuperación electrónico) sin la autorización previa y por escrito del propietario del copyright.

El software derivado del material de NetApp con copyright está sujeto a la siguiente licencia y exención de responsabilidad:

ESTE SOFTWARE LO PROPORCIONA NETAPP «TAL CUAL» Y SIN NINGUNA GARANTÍA EXPRESA O IMPLÍCITA, INCLUYENDO, SIN LIMITAR, LAS GARANTÍAS IMPLÍCITAS DE COMERCIALIZACIÓN O IDONEIDAD PARA UN FIN CONCRETO, CUYA RESPONSABILIDAD QUEDA EXIMIDA POR EL PRESENTE DOCUMENTO. EN NINGÚN CASO NETAPP SERÁ RESPONSABLE DE NINGÚN DAÑO DIRECTO, INDIRECTO, ESPECIAL, EJEMPLAR O RESULTANTE (INCLUYENDO, ENTRE OTROS, LA OBTENCIÓN DE BIENES O SERVICIOS SUSTITUTIVOS, PÉRDIDA DE USO, DE DATOS O DE BENEFICIOS, O INTERRUPCIÓN DE LA ACTIVIDAD EMPRESARIAL) CUALQUIERA SEA EL MODO EN EL QUE SE PRODUJERON Y LA TEORÍA DE RESPONSABILIDAD QUE SE APLIQUE, YA SEA EN CONTRATO, RESPONSABILIDAD OBJETIVA O AGRAVIO (INCLUIDA LA NEGLIGENCIA U OTRO TIPO), QUE SURJAN DE ALGÚN MODO DEL USO DE ESTE SOFTWARE, INCLUSO SI HUBIEREN SIDO ADVERTIDOS DE LA POSIBILIDAD DE TALES DAÑOS.

NetApp se reserva el derecho de modificar cualquiera de los productos aquí descritos en cualquier momento y sin aviso previo. NetApp no asume ningún tipo de responsabilidad que surja del uso de los productos aquí descritos, excepto aquello expresamente acordado por escrito por parte de NetApp. El uso o adquisición de este producto no lleva implícita ninguna licencia con derechos de patente, de marcas comerciales o cualquier otro derecho de propiedad intelectual de NetApp.

Es posible que el producto que se describe en este manual esté protegido por una o más patentes de EE. UU., patentes extranjeras o solicitudes pendientes.

LEYENDA DE DERECHOS LIMITADOS: el uso, la copia o la divulgación por parte del gobierno están sujetos a las restricciones establecidas en el subpárrafo (b)(3) de los derechos de datos técnicos y productos no comerciales de DFARS 252.227-7013 (FEB de 2014) y FAR 52.227-19 (DIC de 2007).

Los datos aquí contenidos pertenecen a un producto comercial o servicio comercial (como se define en FAR 2.101) y son propiedad de NetApp, Inc. Todos los datos técnicos y el software informático de NetApp que se proporcionan en este Acuerdo tienen una naturaleza comercial y se han desarrollado exclusivamente con fondos privados. El Gobierno de EE. UU. tiene una licencia limitada, irrevocable, no exclusiva, no transferible, no sublicenciable y de alcance mundial para utilizar los Datos en relación con el contrato del Gobierno de los Estados Unidos bajo el cual se proporcionaron los Datos. Excepto que aquí se disponga lo contrario, los Datos no se pueden utilizar, desvelar, reproducir, modificar, interpretar o mostrar sin la previa aprobación por escrito de NetApp, Inc. Los derechos de licencia del Gobierno de los Estados Unidos de América y su Departamento de Defensa se limitan a los derechos identificados en la cláusula 252.227-7015(b) de la sección DFARS (FEB de 2014).

#### **Información de la marca comercial**

NETAPP, el logotipo de NETAPP y las marcas que constan en <http://www.netapp.com/TM>son marcas comerciales de NetApp, Inc. El resto de nombres de empresa y de producto pueden ser marcas comerciales de sus respectivos propietarios.